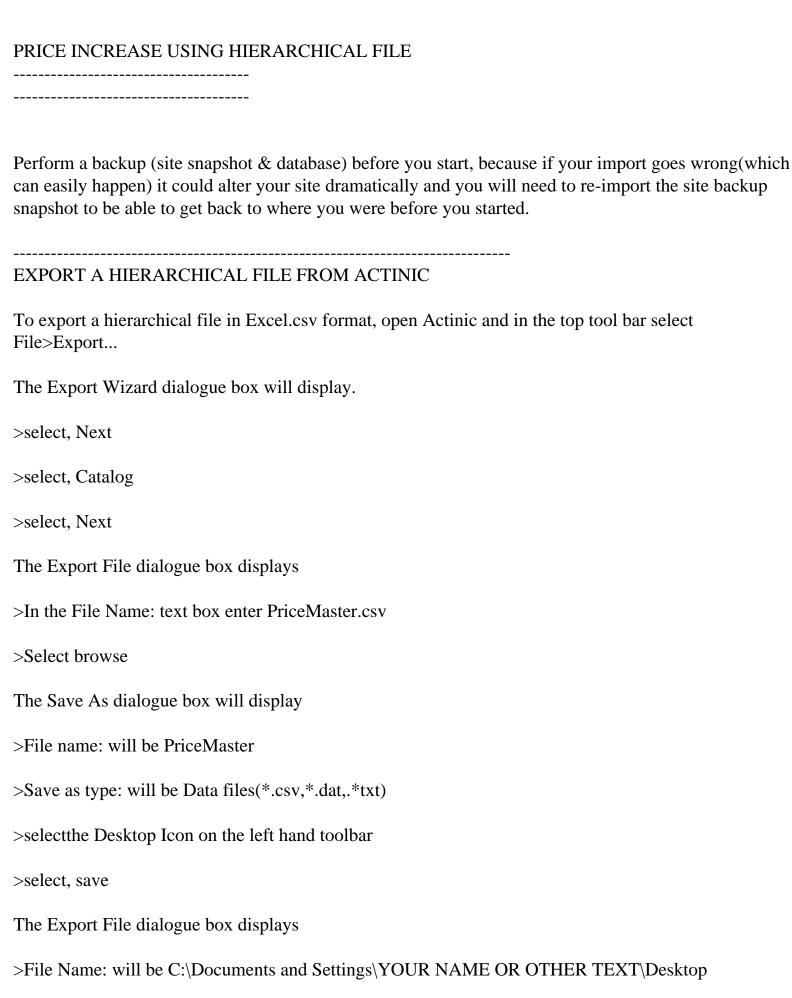

If you have used Brochure Fragments in your site(and other text areas), you will see(if you look at any line named Brochure Fragment...normally in Column A) and look at the text in Column E, that Actinic has inserted \n in to your text wherever you inserted a carraige return in your site. The \n imports back correctly from brochure fragments and elsewhere, but not from Product Fragments that were created in your Catalogue (so they will be visible when you re-import the file, if you do not alter or delete).

You can either edit the fragment and remove the \n and substitute with <br/>br>, which if you have constructed long brochure fragment is a huge task or you can delete them(the simplest option).

To delete, scroll to Column BB(underneath it you will see that row 2 is headed Fragment text). Left click BB and the column will be Highlighted, right click and select delete from the menu.

All Your Product Fragment text is now deleted in Column BB.

You should note that due to deleting the product fragments you will get an error report(a .txt file) when you eventually re-import new prices back in to Actinic. Just go to the line (row) that the report states and confirm that the import was oK(your fragment text should not have changed in your site as there was no text to import as it was all deleted).

-----

#### INSERT A NUMERICALLY ORDERED COLUMN

A column needs to be added to enable reverse sorting of the table data once product prices have been changed.

Now scroll to Column A. Left click A and the column will be Highlighted, right click and select insert from the menu.

A new column A will be inserted.

>select the cell in Row 1, Column A and enter the number 1

>select another cell(which can be any where close to the above cell). You do this otherwise the Series function does not operate when you use it later.

>select the cell in Row 1, Column A again.

>In the top tool bar select Edit>Fill>Series..

The Series dialogue box will display

>In Series in, select, Columns

>In Type:, select, Linear

>In step value:,insert 1

>In stop value:, insert the total number of rows of text in the table(if you have not done so already,scroll

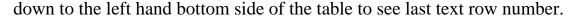

>select, OK

You should now see numbers in Column A that duplicate the table row numbers. These new numbers will be used to ensure that you can come back to the original format of the table after you have sorted the columns.

# -----

#### INSERT AN EMPTY COLUMN FOR PRICE CHANGES

Now scroll to Column H. Left click H and the column will be Highlighted, right click and select insert from the menu.

This inserts a new empty column H next to column G. Column G has all the cells in it that hold your current product prices. The new column H will be used to produce new prices(which will then be transposed in to column G).

### -----

## SORT TABLE INTO ALPHABETICAL ORDER

Now scroll to the top left corner of the table (where Row 1 meets with Column A). Left click the corner (a grey rectangular area) of the table to highlight the complete table.

- >In the top tool bar select Data>Sort...
- The Sort dialogue box displays
- >In Sort by, select Column B in the drop down text box and select Ascending
- >Leave the Then by drop down text boxes blank and as Ascending
- >In My data range has, select No header row
- >select, OK

Column B (and entire table comtents) will now be sorted into alphabetical order(Perform a random check to ensure that the data in the rows is correct, if not start again from scratch).

# \_\_\_\_\_

# SORT PRODUCTS INTO A CONTINUOUS LIST

To sort the products into a continous list

- >Left click Column B, which will highlight the entire column
- >In the top tool bar select Data>Filter>Autofilter
- You will see a text box appear(with side arrow) in Row 1, Column B
- >select text box arrow and scroll down the list that appears to the word Product.
- >Select Product
- The list should now display only products(apart from Row 1 which should be an attribute). And the products should be in the order that you entered them in you catalogue.
- Products which do not have prices and/or only have have Product Fragments will also be on the list(in the row that they are in you may see a single digit in Column C and/or a 0 in Column G). Treat these as normal products as they will re-import, but possibly with an error message(if their text has been removed from Column BB previously).

### -----

#### CHANGE PRODUCT PRICES

Place your cursor in the first cell of Column H that lines up with the first word Product in Column B (which should be in the first row under Row 1).

- >enter the following formula... =abs(cell\*factor), where cell = the price you want to change(which should be in Column G) and factor = the factor you want to use to change the price e.g. if you wanted to increase the price of a product contained in cell G500 by 50% use =abs(G500\*2), if you wanted to decrease the price by 50% use =abs(G500/2), if you wanted to increase the price by a 50% margin use =abs(G500/.5) and if you wanted to reduce the price by a 50% margin use =abs(G500\*.5)
- You can use any formula that suits your purpose (if you wish to increase, decrease, or add a margin or markup).
- If you want a global price change, the formula can the be copied to the rest of the products in column H by dragging.
- >left click formula cell, release and move cursor into bottom right hand corner of cell until black plus sign appears and drag down column to end of product list.
- If you want to change price by section, it will be slower as you will need to alter the formula for each if the price change is different for each section(you will need to know when the sections start and finish).

\_\_\_\_\_\_

#### MOVE CHANGED PRODUCTS TO CORRECT COLUMN

Once you have the new prices in Column H you will need to transpose them into Column G.

- >Place your cursor in the first cell of Column H that lines up with the first word Product in Column B (should be on the first row under Row 1). To copy drag cursor down Column B to the last line of you Products(The column should be highlighted). Right click and select copy from the menu(A dashed line will appear arround the cells that are to be copied).
- >Place your cursor in the first cell of Column G that lines up with the first word Product in Column B. Right click and select paste special from the menu.

The Paste Special dialogue will display

>In Paste... select Values (The formula are not transposed).

>In Operation...select None

>select, OK

The new prices are transposed into Column G

# -----

## REMOVE DECIMAL POINTS

If your new product prices in column G have decimal points, the points must be removed as Actinic cannot import them.

- >Place your cursor in the first cell of Column G that lines up with the first word Product in Column B (should be on the first row under Row 1).Left click, hold and drag cursor down Column G to the last line of you Products(The column should be now be highlighted).
- >Right click and select Format Cells from the menu that appears
- >select Number
- >In Decimal places, select 0 in text box(using side arrows)
- >select, OK

The product prices should now display without decimal points. They will also be rounded down to the nearest whole number.

Now scroll to Column A.

>Left click A and the column will be Highlighted, right click and select delete from the down menu.

This removes the numbered column

The hierarchical file is now back to how it was when you exported it, but with your newly changed prices.

\_\_\_\_\_

## EXIT EXCEL AND SAVE THE FILE

>Select the Red Box with the White X in it to exit Excel(top right hand corner of screen)

The Microsoft Excel dialogue box appears

>After, Do you want to save the changes you made to 'PriceMaster.csv', select Yes

The Save As dialogue box appears

>select the Desktop Icon on the left hand toolbar

>In the File Name: text box enter PriceMaster1

>Save as type= CSV(Comma delimited)

>select, save

The Microsoft Excel dialogue box displays

>After PriceMaster1.csv may contain features that are not compatible with CSV(Comma delimited).Do you want to keep the workbook in this format, select Yes

You should now be back to the Desk Top and you should see a new file PriceMaster1.csv. You must import this file into Actinic as it contains all your price changes in it. The file PriceMaster.csv should be kept as a master copy so that you can start again from scratch if necessary(as it does not contain changes).

\_\_\_\_\_\_

## IMPORT THE HIERARCHICAL FILE TO ACTINIC

To import a hierarchical file in Excel CSV format, open Actinic and select File>Import...

The Import Wizard dialogue box will display.

>In Import Type:, select Hierarchical Import

>select, Next

The File to import dialogue box displays

>select, browse

The Select... dialogue box will display

>select the Desktop Icon on the lefthand toolbar

>select PriceMaster1 from the list displayed

File name: will be PriceMaster1

Save as type: will be Data files(\*.csv,\*dat,.\*txt)

>select, open

The File to import dialogue box displays

>After, Do you wish to replace or update your existing data?, select Update

>After, What type of file do you want to export? select Text - Comma Delimited

>After, What character set do you wish to use to create the file? select ANSI(Windows)

>Does the first record contain field names(in which case it will not be imported)?, will be Yes (and is automatically selected for you).

>select, Next

The Map fields for Section table(Catalog sections) dialogue box will display.

>The import field should be pre-ticked for all fields

>select, Next

The Map fields for Product table (Products) dialogue box will display.

>The import field should be pre-ticked for all fields(although the froogle and thumbnail may not be).

>select, Next

The Map fields for Section table (Catalog sections) dialogue box will display.

>The import field should be pre-ticked for all fields

>select, Next

The Map fields for Attribute table (Attributes) dialogue box will display.

>The import field should be pre-ticked for all fields

>select, Next

The Map fields for Choice table (Choices) dialogue box will display.

>The import field should be pre-ticked for all fields

>select, Next

The Map fields for Price table (Prices) dialogue box will display.

>The import field should be pre-ticked for all fields

>select, Next

The Map fields for CustomProperties table(Catalog custom properties) dialogue box will display.

>The import field should be pre-ticked for all fields

>select, Next

The Map fields for ValidCustom Property table (Defined custom prope...) dialogue box will display.

>The import field should be pre-ticked for all fields

>select next

The Map fields for PriceSchedule table (Price schedules) dialogue box will display.

>The import field should be pre-ticked for all fields

>select, next

The Map fields for BrochurePage table (Web Page) dialogue box will display.

>The import field should be pre-ticked for all fields

>select next

The Map fields for BrochureFragment table (Web Page Fragment) dialogue box will display.

>The import field should be pre-ticked for all fields

>select, next

The Error reporting dialogue box will display.

>select... Make a List of Lines that Fail to Import (If import fails you will need to go to this to find out why and which lines failed)

>Save List in a file: should read C:\Documents and Settings\YOUR NAME OR SOMETHING\Desktop \Mistakes.txt(You can select browse and save .txt file to a different place if you wish)

>select, Finish

The Business dialogue box will display.

>Read the contents of the scrolling text box and if everything is OK select, Yes

The import will commence.

The Importing new Catalog dialogue box will display and run automatically

>Preparing import.. should be automatically ticked

>Importing all records into Actinic.. should be automatically ticked

>Consolidating imported records.. should be automatically ticked

>Closing import..should be automatically ticked.

>Complete should display

# >Select, OK

If errors are found the Business dialogue box will display with the message... Atleast one error occured during import. Do you wish to view the error file...select, Yes

The Mistakes.txt will display, view and print a copy.

Resolve errors(If there are too many the import may fail). If you have removed Product fragments you will get an error message. Check the lines(Rows) shown as errors on the Mistakes.txt file against the lines(Rows) on the table of PriceMaster1.csv and you should find that the errors are related to product fragment text that you have removed. You will find that the error is always on the line(row) above that stated e.g an error stated for Line 40 is actually in Line 41.

There are many reasons why you may get errors(so I will not go into them here), some may be simple to understand and resolve and others may take more time to identify. The errors may not be as a result of the changes you have made to the file, but due to mistakes made when building your site and you may need to resolve these before the file imports correctly(as it will recognise build errors when it re-imports the hierarchical file and the import may fail). You may also get errors if the brochure fragments are too long as there is a maximum capacity for an Excel cell and although Actinic will export the fragment it does not want to re-import.

# \_\_\_\_\_

## IMPORT PROCESS COMPLETED

If there are no errors(apart from the product fragment errors that you should expect to get if you have removed product fragment text), your re-import should have been completed successfully.

Open Actinic and check that the product prices have been updated.

Complete a random check to ensure that your site has not altered, apart from those planned to the product prices.

If there are unplanned changes or unresolved errors you may wish to consider re-importing your original snapshot backup and starting again. Once the errors are resolved You will have to complete all the above again.

# -----

## DISCLAIMER

The above guidance is offered and used under the undestanding that the author accepts no responsibility for any loss whatsoever suffered as a result of its use by the user.

Should you find mistakes or an easier route to acheive the above, please email details to rob. lane@databond.co.uk(Known as DATARAX in the Actinic Community).